## 【GLOBAL SAFETY】受付時提示画面の表示方法

## 「GLOBAL SAFETY」を起動し、以下の手順で表示し、受付の職員に提示してください。

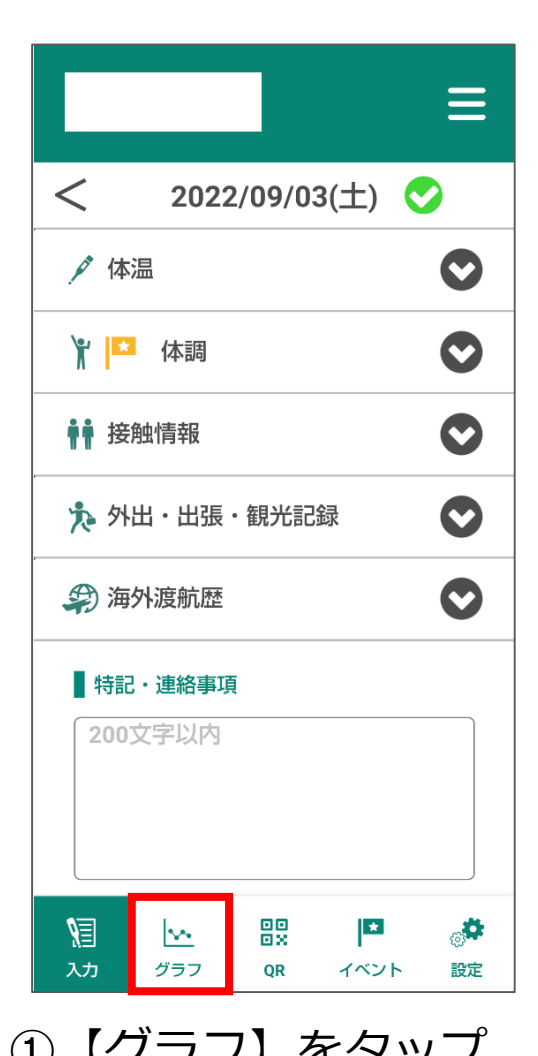

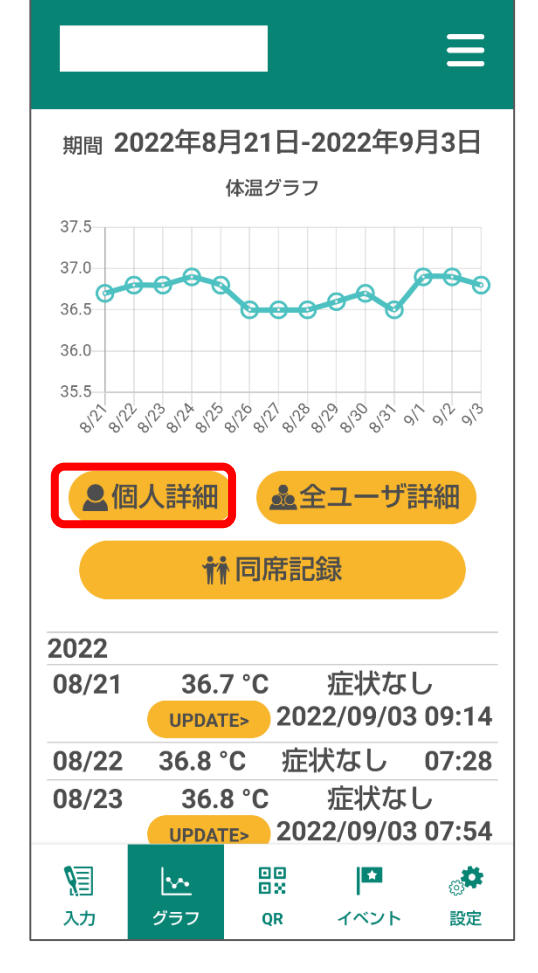

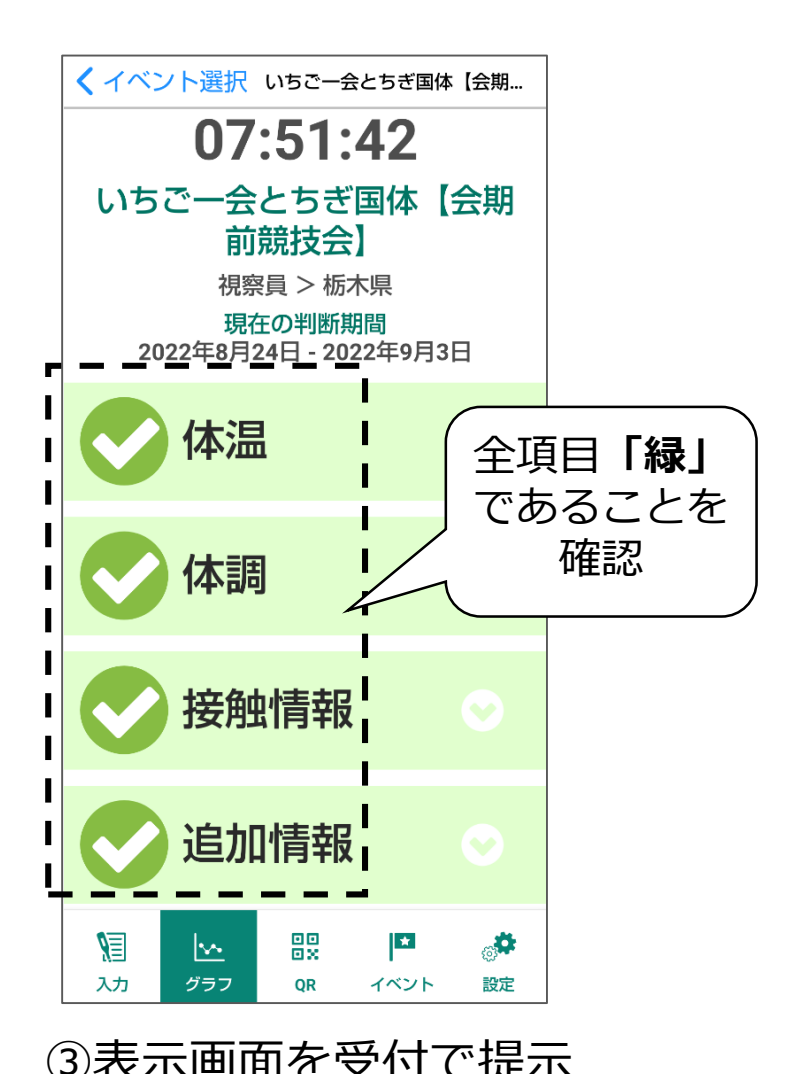

①【グラフ】をタップ ②【個人詳細】をタップ ③表示画面を受付で提示

## 【GLOBAL SAFETY】異常がある場合の表示

異常がある場合は、確認画面においてピンクで表示されます。

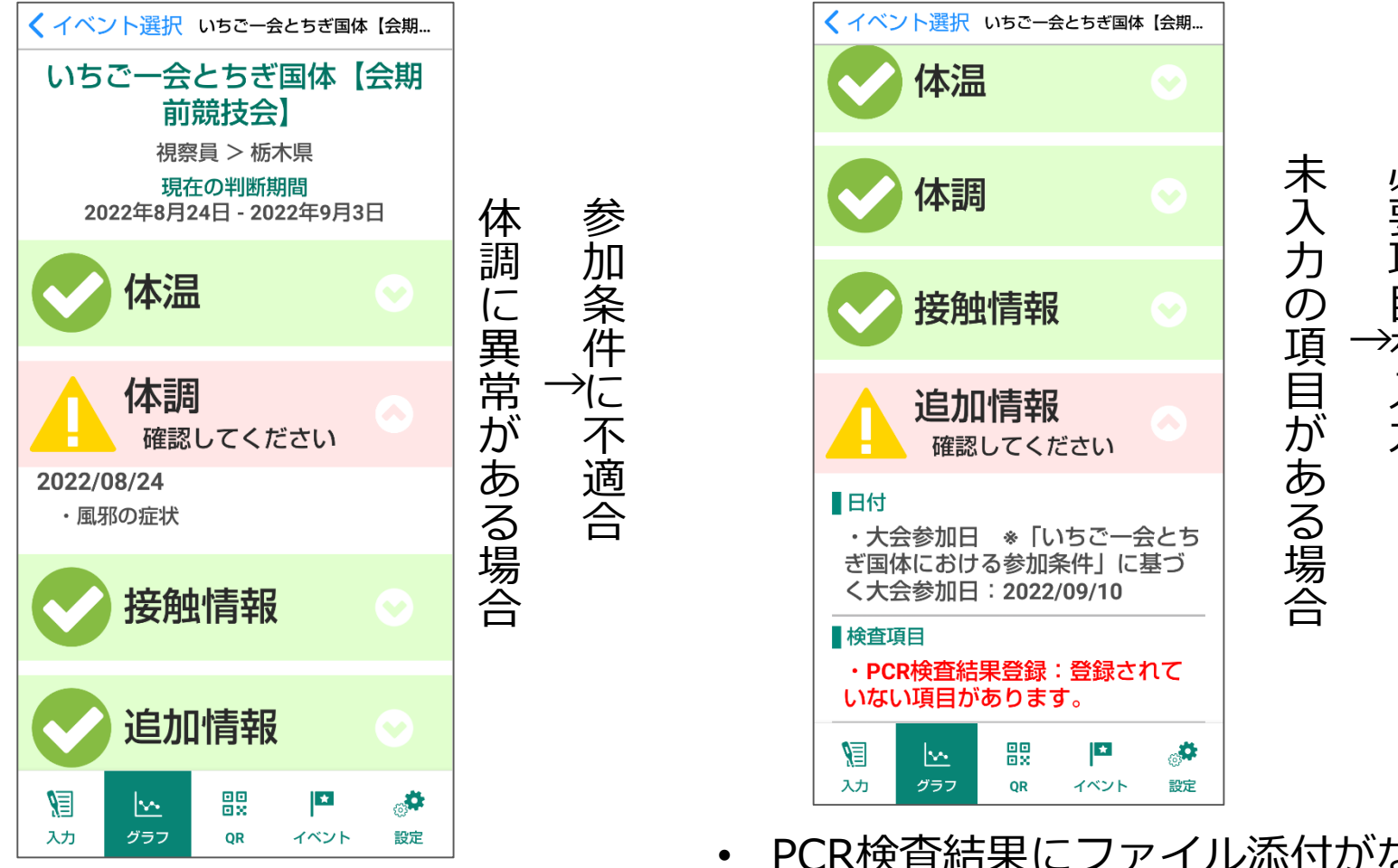

- PCR検査結果にファイル添付がないと チェックがかかります
- 抗原定性検査ではチェックはかかりません

必 要 項 目 を 入 力

## 【GLOBAL SAFETY】PCR検査の結果登録方法

■参加種別1

参加種別2

2022年9月10日

視察員

栃木県

以下を登録してください

 $\checkmark$ 

 $\checkmark$ 

 $\boldsymbol{\times}$ 

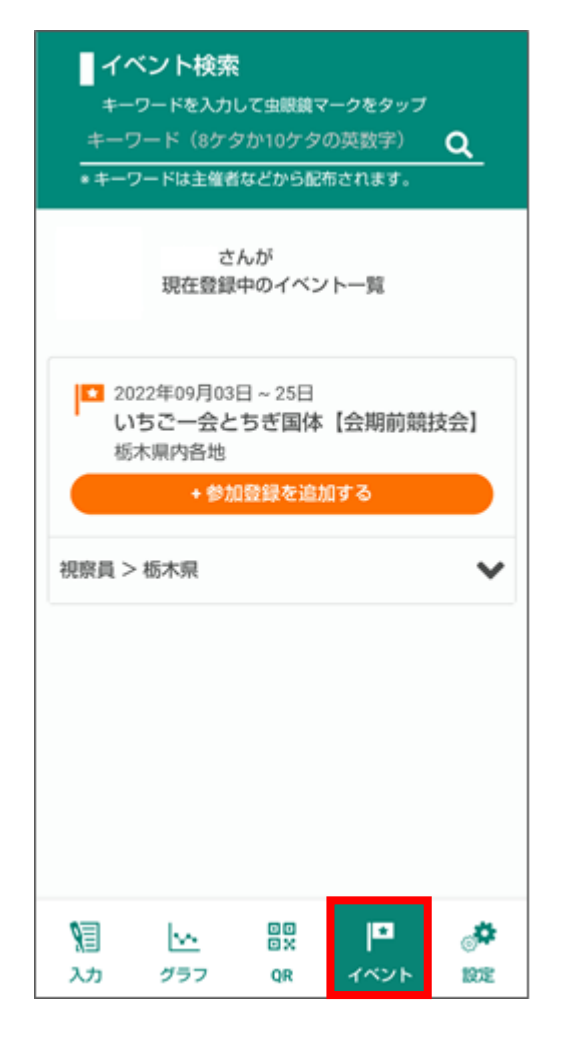

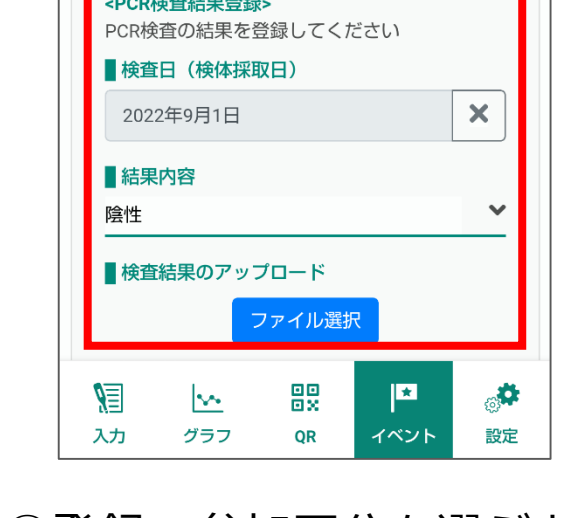

<大会参加日 ※「いちご一会とちぎ国体におけ

る参加条件」に基づく大会参加日> 該当する期日を選択ください

①【イベント】をタップ ※予めイベント登録が必要

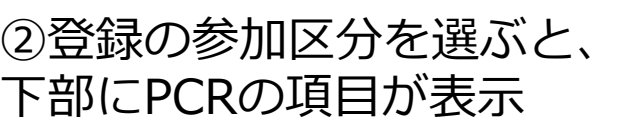

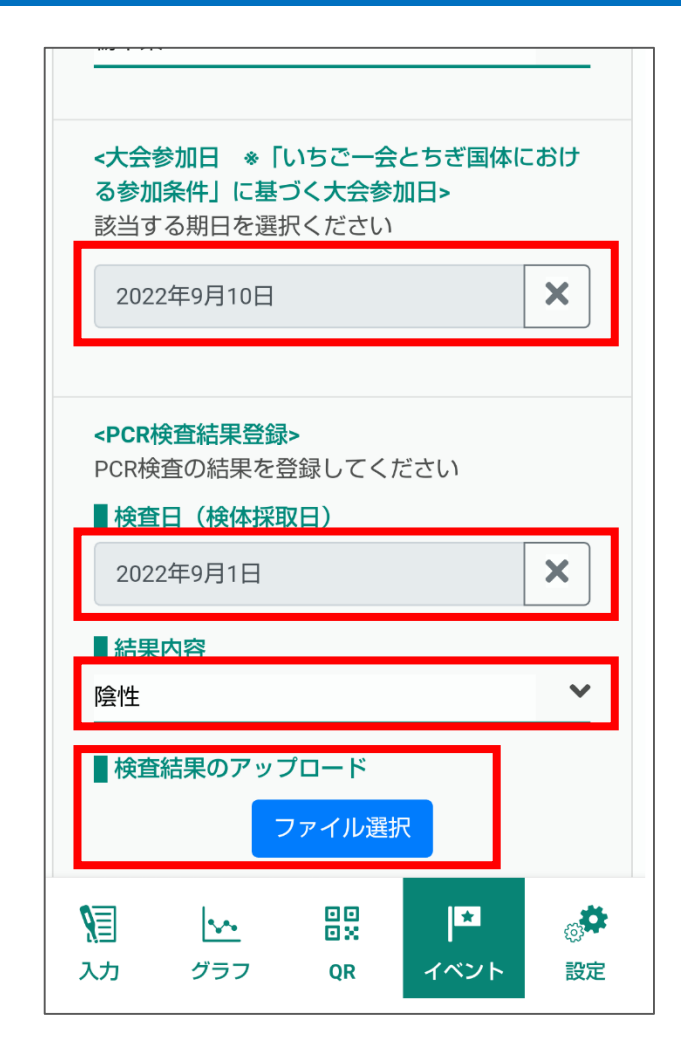

③項目を入力した上で、結 果が確認できる画像(結果 通知等)を添付